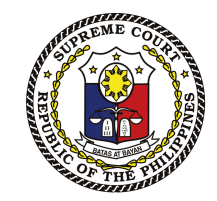

Republic of the Philippines Supreme Court

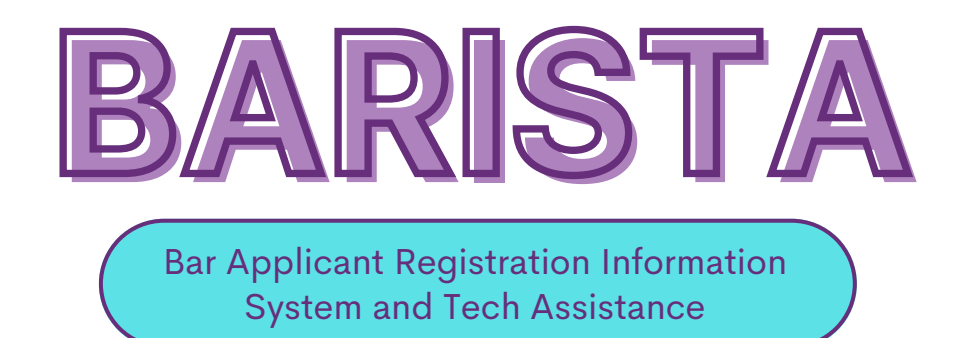

### **STEP-BY-STEP USER GUIDE**

# **1: REGISTRATION AND LOG-IN**

To begin your application process, access the BARISTA website by typing **[https://barista.judiciary.gov.ph](https://barista.judiciary.gov.ph/)** in your web browser.

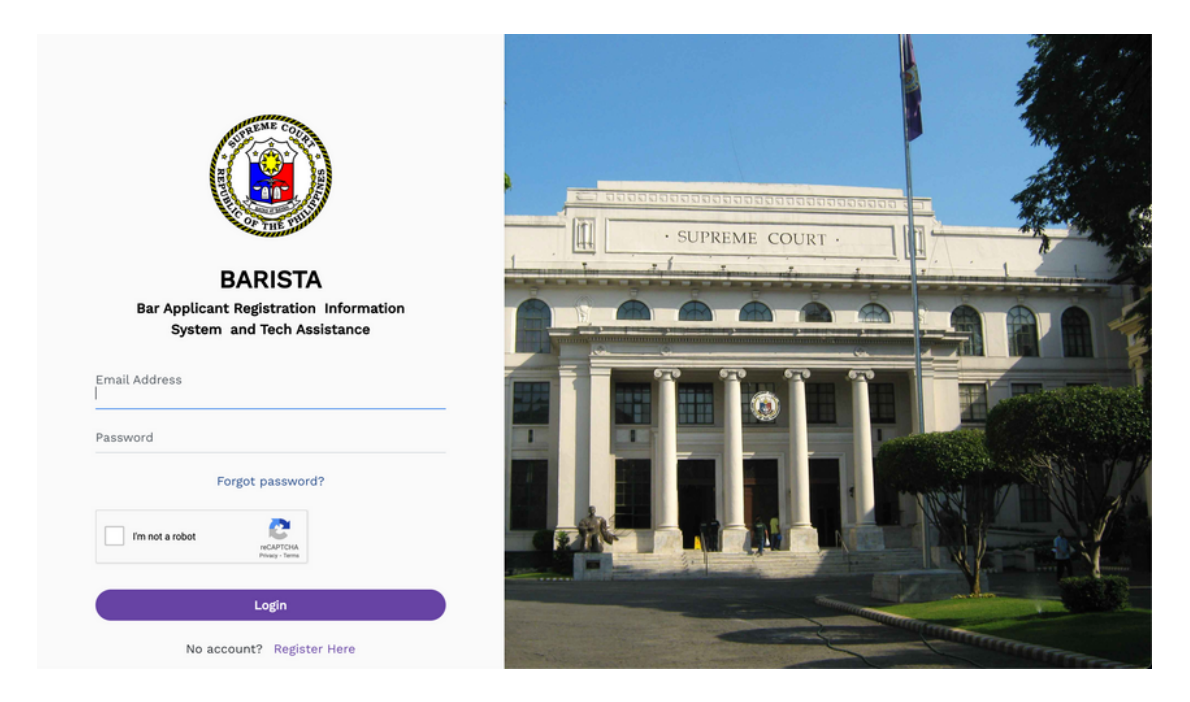

Create an account on BARISTA by clicking the 'Register Here' button. Fill out the necessary fields in the registration form and click 'Register.' You will be asked to click the button sent to your registered email.

#### **After successful verification of your account, you may now log-in to BARISTA using your registered email address and password.**

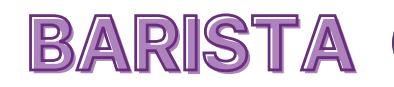

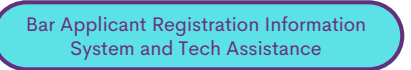

### **2: DASHBOARD**

Upon logging in, you will be redirected to BARISTA's dashboard wherein the applicant may view/access the following: **1) Application Status, 2) Announcements/News, and 3) Downloadable Forms**.

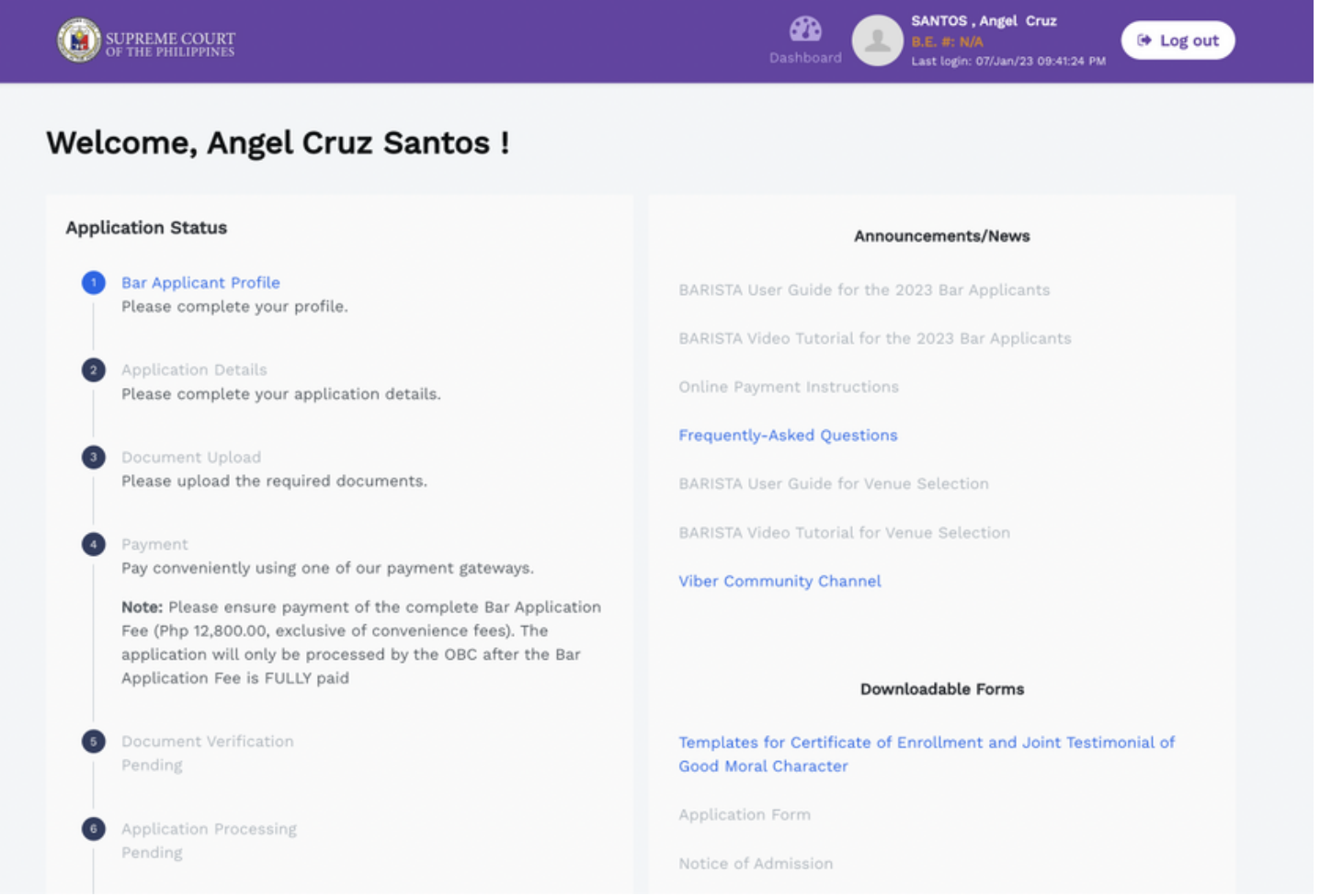

*Please note that the applicant profile shall be the user's main profile and may be edited at any time prior to the verification and processing of your application by the Office of the Bar Confidant.*

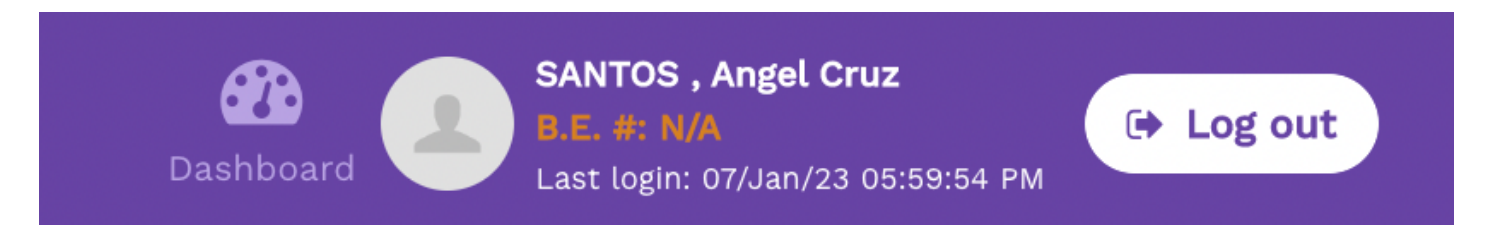

**You may access the BARISTA dashboard by clicking the dashboard icon on the navigation bar at the upper right of the page next to your profile name.**

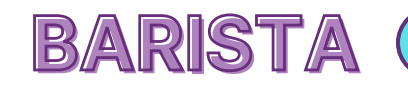

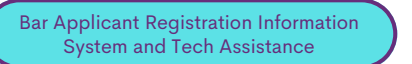

### **3: BAR APPLICANT PROFILE**

#### The first step in your Bar application journey is the accomplishment of your **Bar Applicant Profile**.

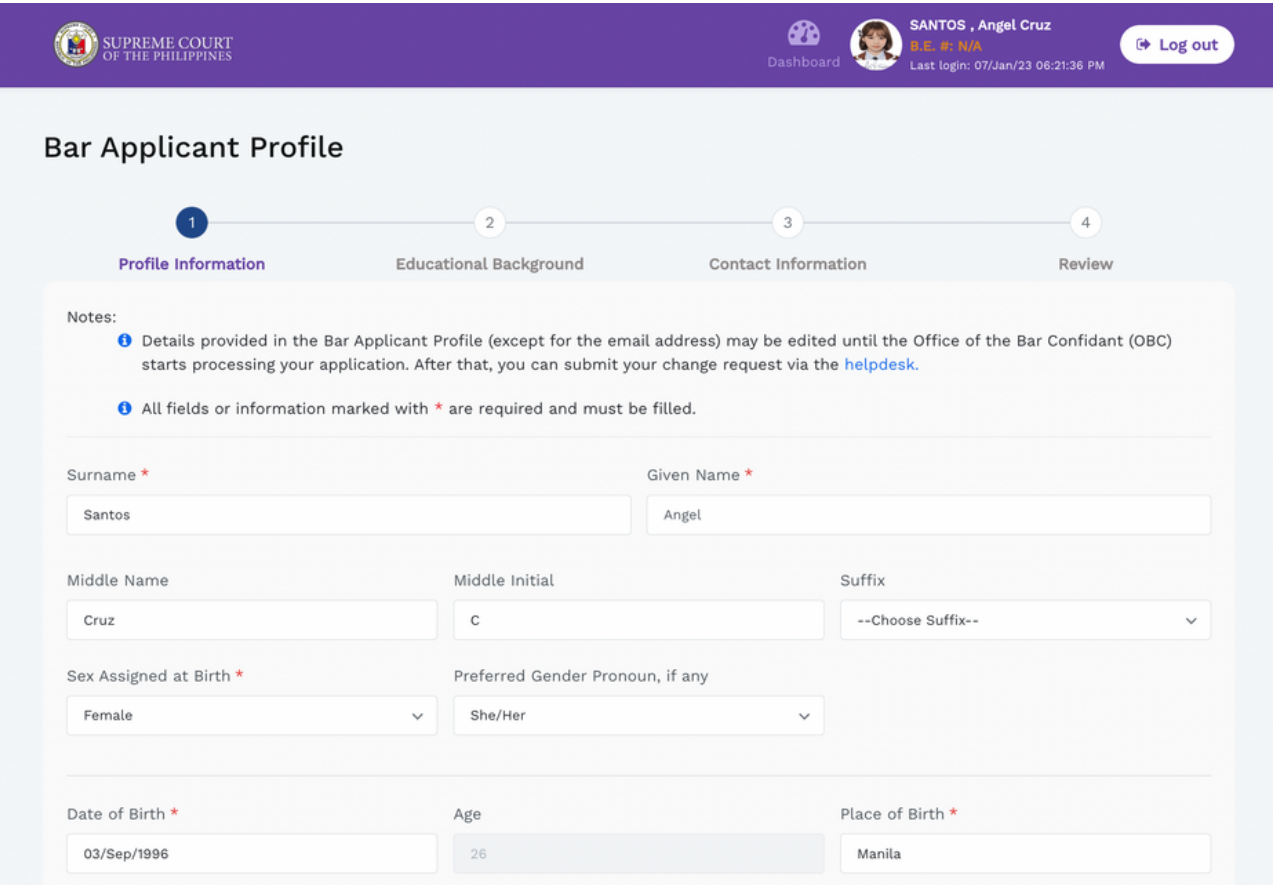

In this section, you are required to fill in information such as your profile information, educational background, and contact information. After entering the required information and before clicking the "Submit" button in the Review page, *please ensure that all added information are true and correct*.

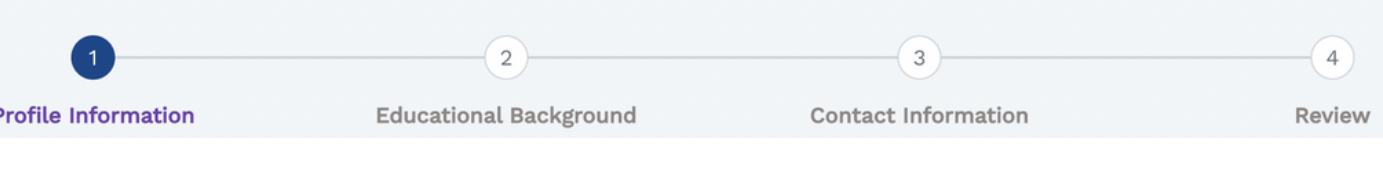

Please note that the applicant profile shall be the user's main profile and may be edited at any time prior to the processing of your application by the Office of the Bar Confidant (OBC).

To edit your information, click the "Bar Applicant Profile" tab in the Dashboard. If the applicant wishes to edit the information provided in the application form after the start of the processing of the application, kindly file a request with the OBC via the **[Helpdesk](https://bit.ly/2023BarExamsHelpDesk) Form**.

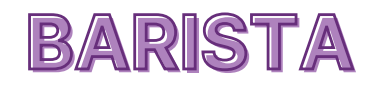

## **4: APPLICATION DETAILS**

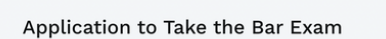

After completing your profile, you may now accomplish your online Application Details to Take the Bar Examinations. In this portion, you may indicate your applicant type, as well as provide or check your information details (such as personal information, educational background, and contact information). Kindly ensure that your information is accurate and complete before clicking the "Submit Application" button.

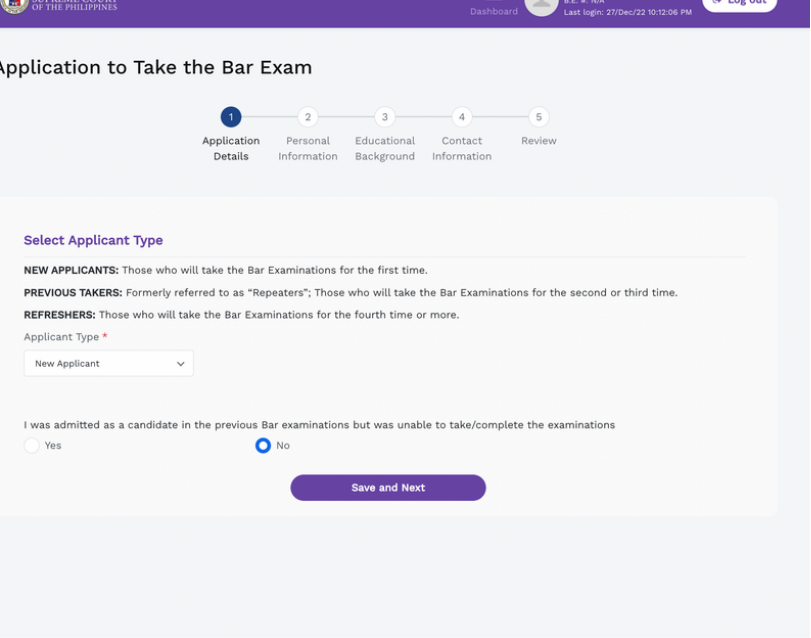

Should you wish to edit your submitted application details, the same may still be edited prior to verification by the OBC. You may contact the OBC via the **[Helpdesk](https://bit.ly/2023BarExamsHelpDesk) Form** for any changes.

### **5: DOCUMENT UPLOAD**

Once you have submitted your application details, you may now proceed to upload all the documents through the 'Document Upload' tab.

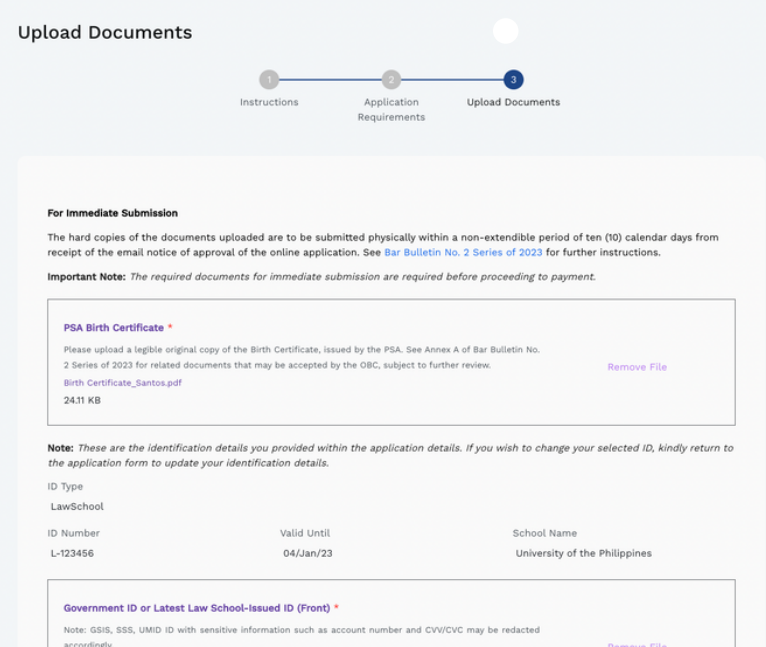

The required documents to be submitted have all been filtered based on the applicant type you selected in the previous step. Please read **Bar [Bulletin](https://sc.judiciary.gov.ph/bar-2023/) No. 2, Series of 2023** and check the **["Frequently-Asked](https://docs.google.com/document/d/1Y1JCf4sHm1si5Ymby9xswLycueXAGubi/edit#heading=h.h34bsxm2qw1l) Questions"** regarding the instructions on the<br>uploading of the required of the required documents.

*Before submitting your application, make sure you have read the undertakings and ticked the provided checkboxes.* 

**[barista.judiciary.gov.ph](http://barista.judiciary.gov.ph/) | [sc.judiciary.gov.ph/bar-2023/](http://sc.judiciary.gov.ph/bar-2023/)**

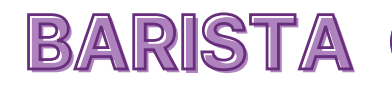

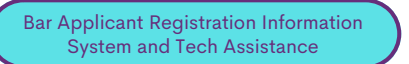

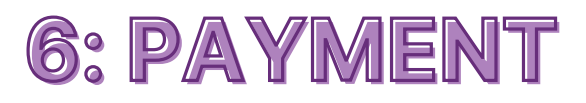

Upon submission of all the required documents, you may now pay the Bar Application Fee through the Payment section.

**Payment Details** Angel Cruz Santos **Applicant Name** 202320231410531017 **Application Number** 364f1f1077804a91b7bbe5844a3046bf **Payment Reference Number Payment Status Pending Confirmation** 

In this section, you can view the Applicant Details, Breakdown of Payment (which does not include Convenience Fee), and the Preferred Online Payment Facility.

Applicants must pay their fees through the Judiciary ePayment System or JePS. The JePS has different payment channels that applicants may choose from for them to easily pay their fees online.

After successful completion of payment, you will receive an electronic Acknowledgement Receipt (e-AR) containing the payment reference number.

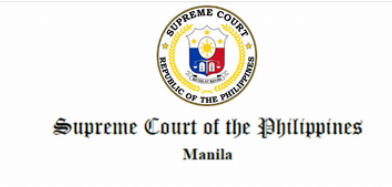

Acknowledgment Receipt

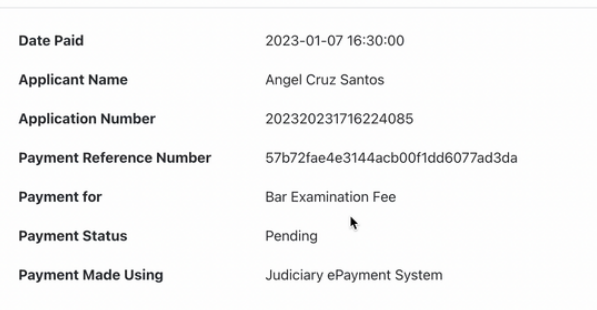

#### Note:

· This is to acknowledge receipt of your payment for the 2023 Bar Examination Fee.

· A separate email and text message from your chosen Bank will be sent to your registered BARISTA email account and mobile number confirming your payment.

#### Payment

Pay conveniently using one of our payment gateways.

Note: Please ensure payment of the complete Bar Application Fee (Php 12,800.00, exclusive of convenience fees). The application will only be processed by the OBC after the Bar Application Fee is FULLY paid

Please note that your applicant number and your payment reference number are distinct from each other and are not interchangeable.

*Your payment may not be reflected immediately in your BARISTA account. Please expect payment to be confirmed within ten (10) working days. If your payment is still not reflected thereafter, please request assistance by filling up the Helpdesk Form accessible at <https://bit.ly/2023BarExamsHelpDesk>*

Kindly wait for an email from BARISTA for the verification and confirmation of your payment. Upon successful payment, you will receive a copy of the Official Receipt in your email inbox.

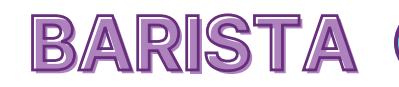

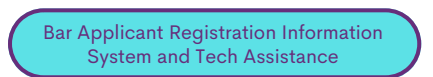

## **7: APPLICATION PROCESSING**

After submission of the application and payment of the Bar Application Fee, the OBC will verify and process your application for approval or disapproval of the Court.

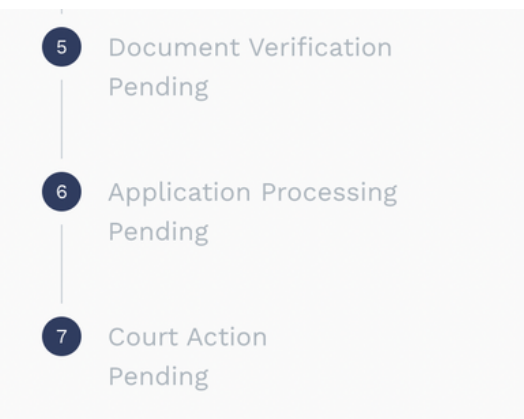

You will receive an email notification once your application has been processed, informing you if there are any deficiencies in your application, or if the same has been approved. Upon receipt of the email notification regarding the approval of your application, you may download the Application Form under 'Downloadable Forms' in BARISTA.

In view of the expected influx of applicants and the volume of documents that must be processed, we implore *applicants to continuously monitor any news and announcements on BARISTA and patiently await the full processing of your application.*

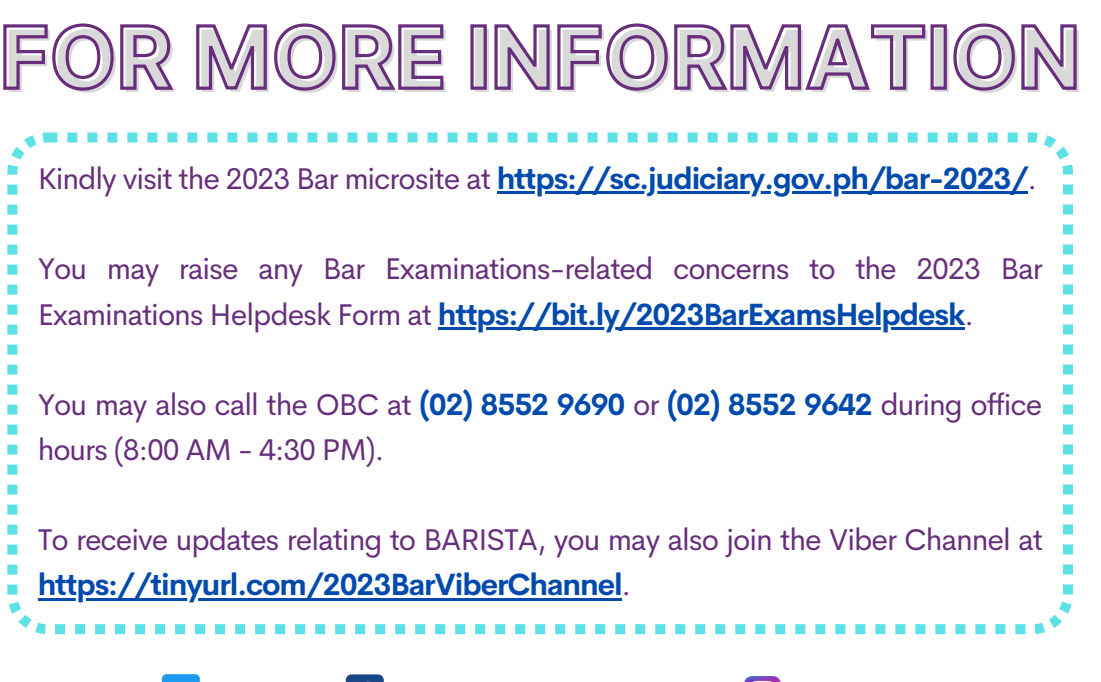

SOPh\_PIO f fb.com/SupremeCourtPhilippines 0 @supremecourtph